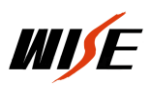

# WISE SC780 中央控制系统

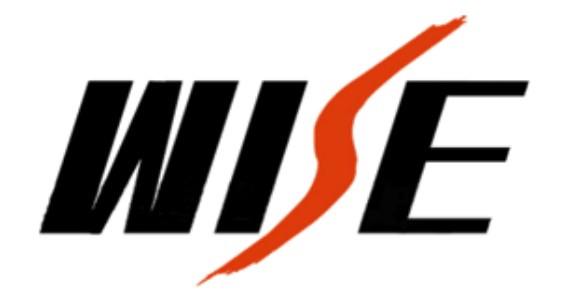

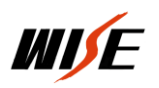

# WISE-SC780

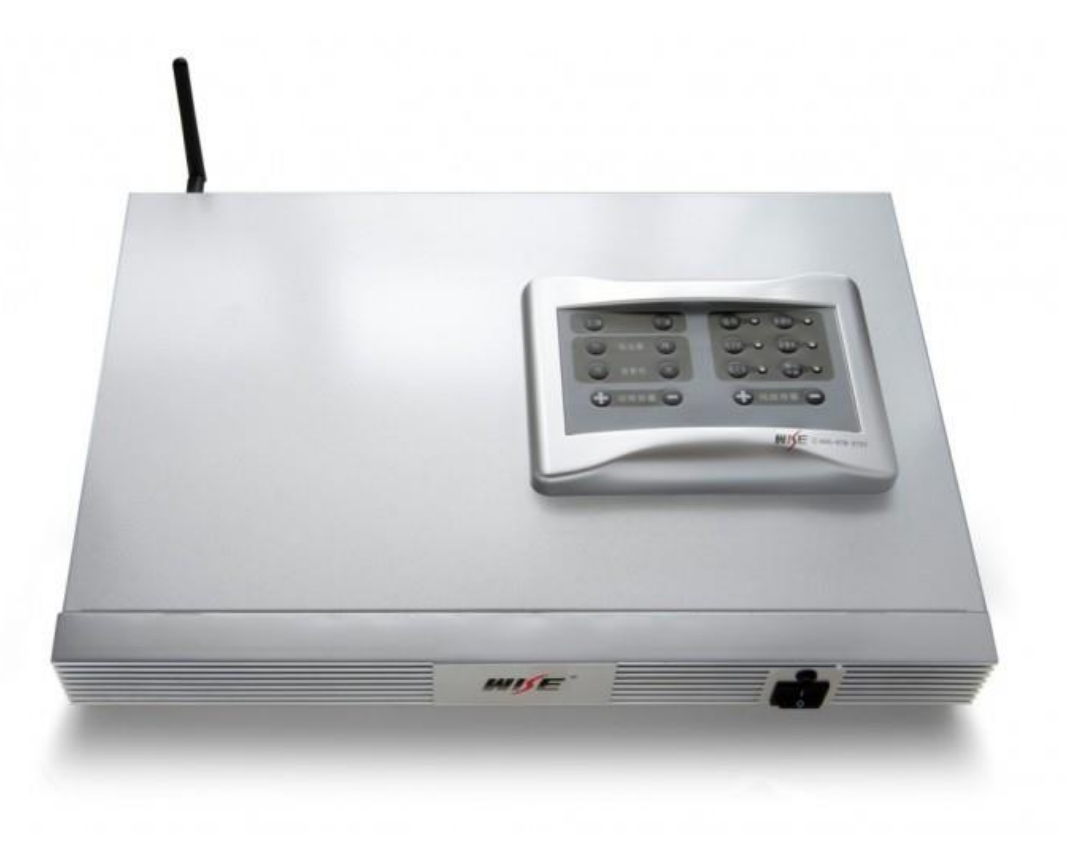

#### WISE SC780 蓝牙分体式嵌入式可编程中央控制系统

#### 产品概述

SC780 基于 WISE EPC\*嵌入式可编程控制系统平台,具备蓝牙接收模组接入接口, 稳定可靠,功耗低,节能环保,

#### 系统编程设置简单。

SC780 采用合并式设计,由核心模块、继电器模块、AV 模块、蓝牙模块(选配)、 键盘模块等组成,端口配置较为丰富,适用于控制设备较多的培训场合的控制需 求。控制主机和人机按键面板分体式设计,面板超薄美观,对安装空间要求不大, 安装方式更为灵活。

#### 功能特点

#### 蓝牙扩声:

SC780 具备蓝牙接收模组接口,安装 WISE RB 系列蓝牙接收模组后,可配合 WISE MB 系列蓝牙麦克,为多媒体教学提供蓝牙扩声功能。

#### 声光报警接口:

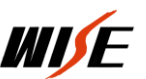

控制主机的四个 VGA DSUB15 接口中均设计有隐藏式的数字 I/O,一旦连接到这 些端口的多媒体设备被拨掉或连线被剪断,与中控主机报警口连接的声光报警器 即发出高分贝蜂鸣以及报警灯报警。

#### 开门即用、关门即走:

为简化用户的系统操作和使用, SC780 可根据需求设置为全自动模式, 即"开门 即用、关门即走",无需手动开启或关闭多媒体系统。

#### 按键功能可现场自定义:

所有按键及外部 I/O 执行的功能均可通过设置软件根据实际需求进行现场自定 义,投影机等设备更新换代时,现场设置即可,不需要将设备发回厂家修改程序。

#### \*WISE EPC 平台概要:

WISE EPC(Embedded Programmable Control)嵌入式可编程控制系统平台一套广 泛应用于对实时性和稳固性要求较高的工业控制领域的平台系统。该平台采用高 效率的 RISC 精简指令系统嵌入式 CPU 以及实时性和可配置性非常强的 eCos 操作 系统。通过基于 ISP 在线编程和 SSP 系统自编程技术的面向应用的可视化设置软 件,无需编程实现复杂控制逻辑。

# 技术参数:

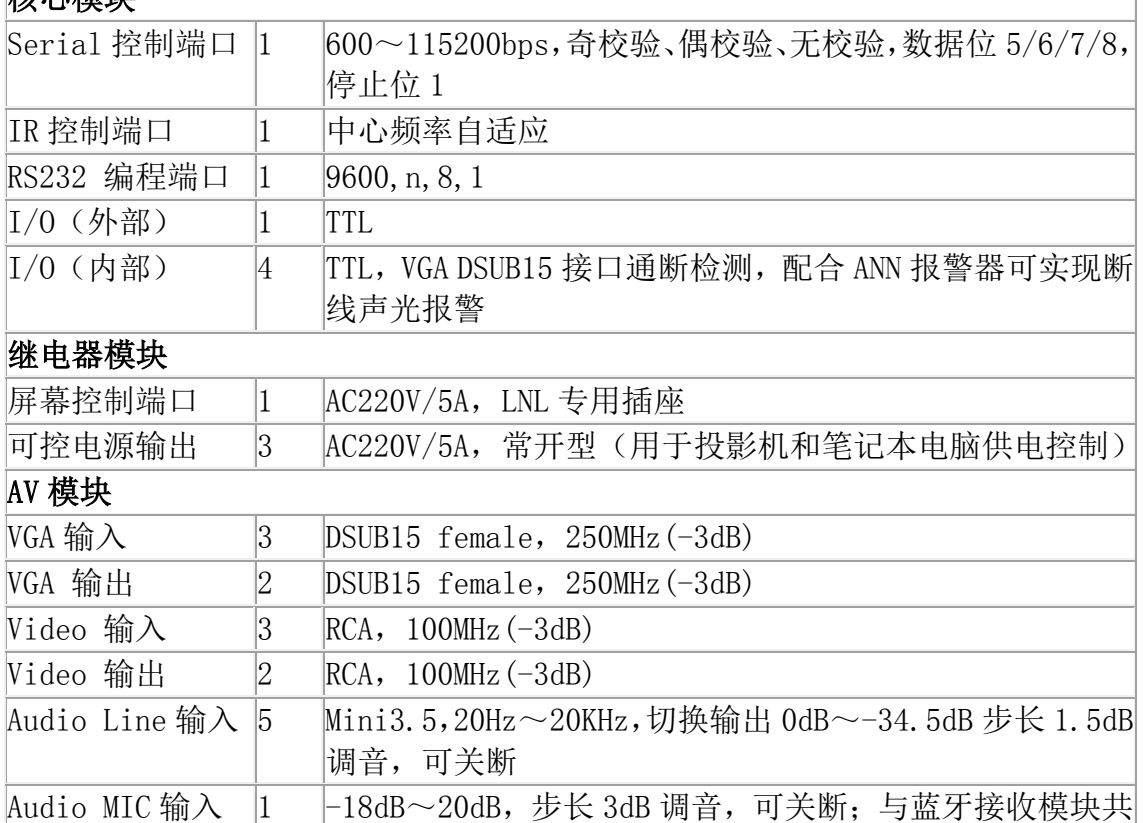

# 核心模块

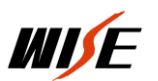

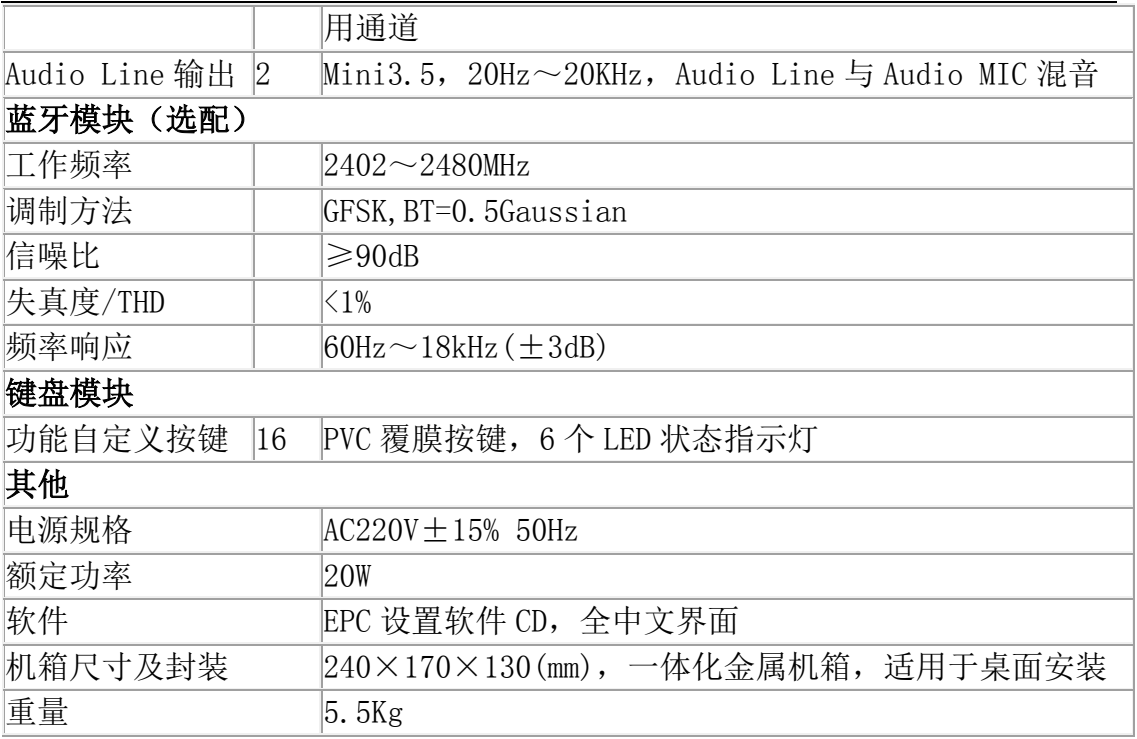

# 第一部分 硬件设备连接

# 一、计算机连接(串口相连,传输中控设置数据)

WISE SC780 中控采用 ISP 在线编程系统。WISE 产品自带光盘内的设置软件通过 RS232 协议(计算机串口与中控机 编程口相连),将根据现场使用需求所编制功能数据传输到中控机内,中控使用时脱离计算机,根据自己存储器内存储 的功能数据进行工作。如图: 计算机与中控机"面板/设置"接口相连。

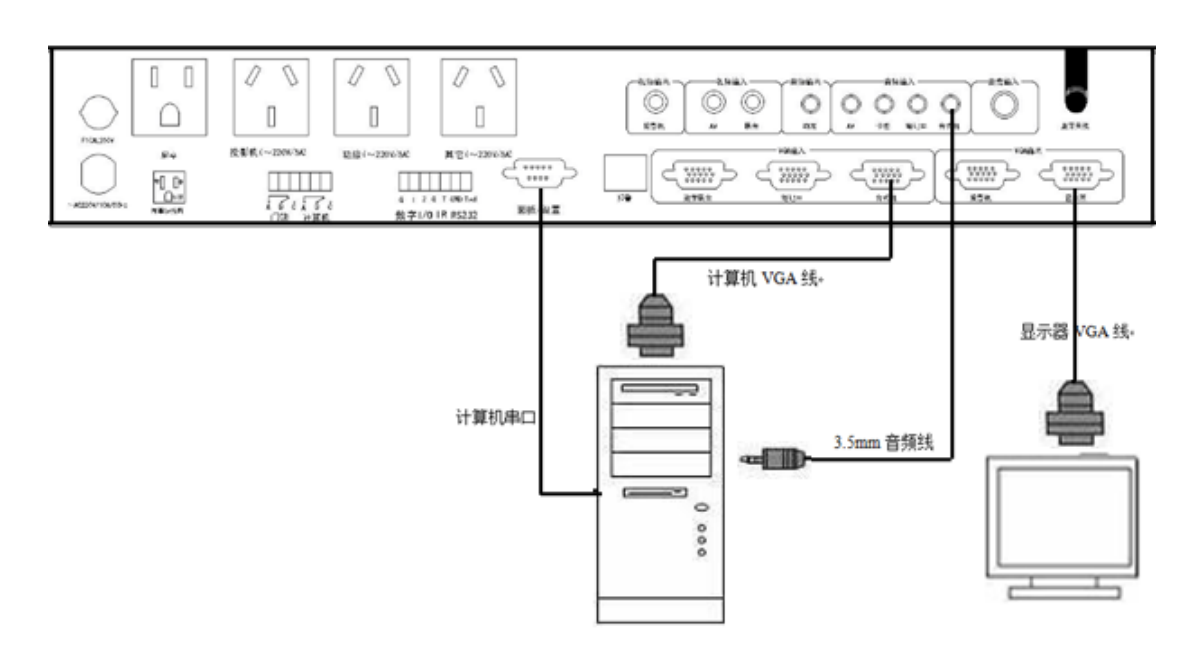

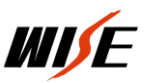

注意:与中控相连的接口为"面板/设置"接口,对中控设置结束后,此接 口连接中控机控制面板,如图:

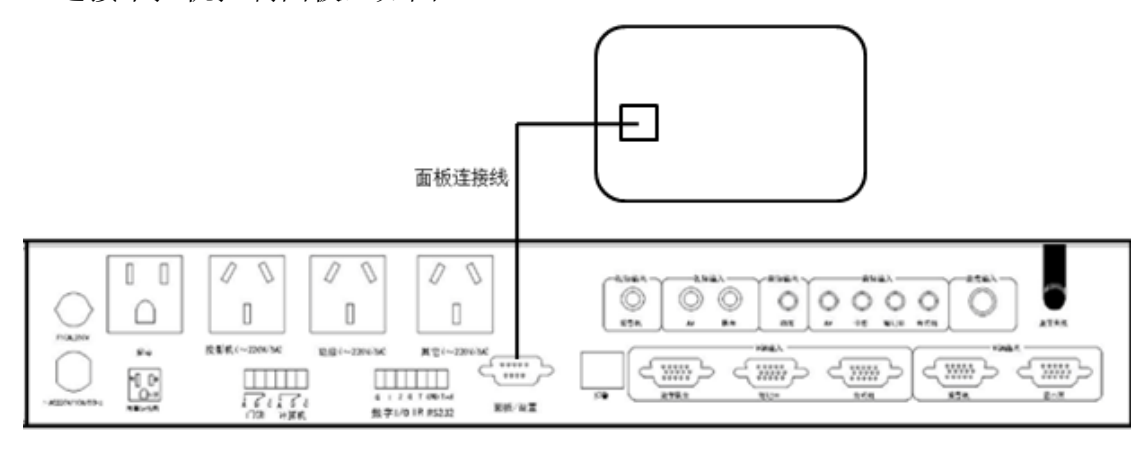

# 二、笔记本连接

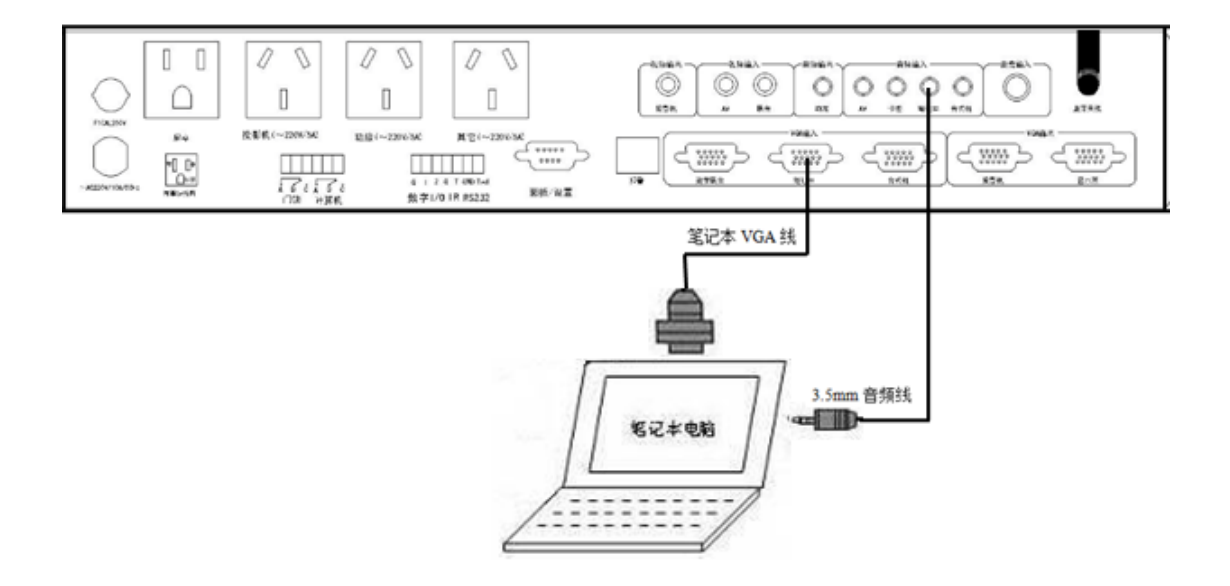

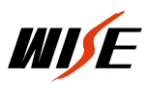

# 三、投影机连接

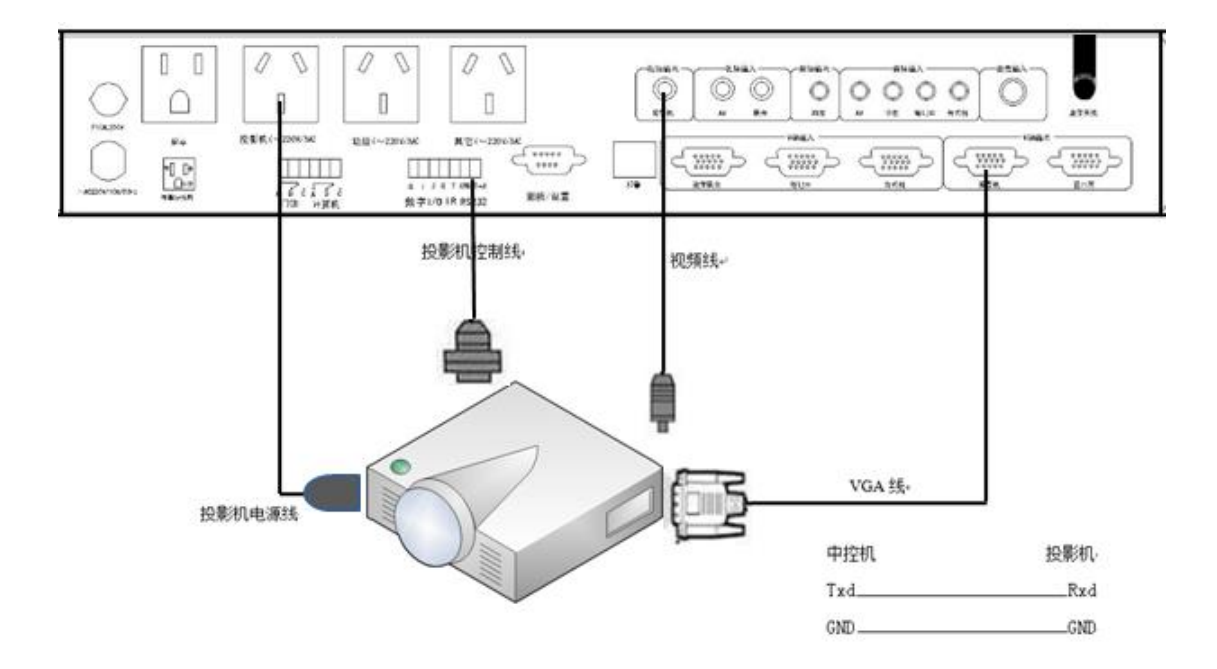

# 四、音响设备连接

# 1、卡座

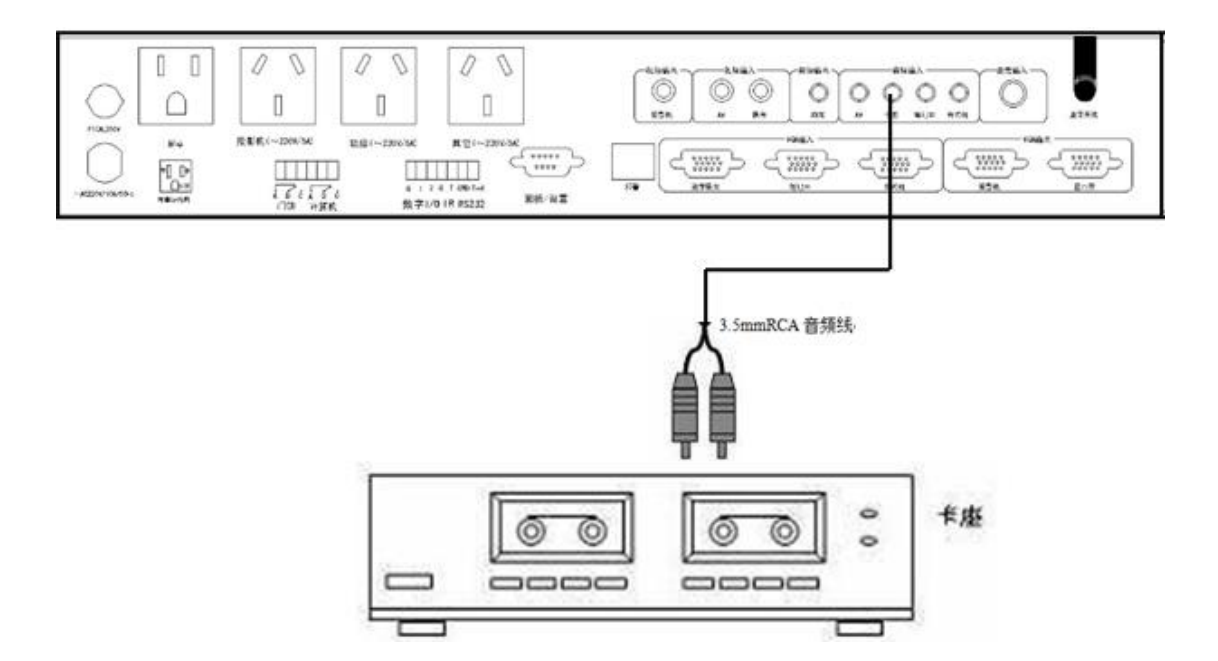

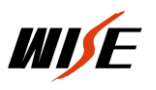

# 2、功放/麦克

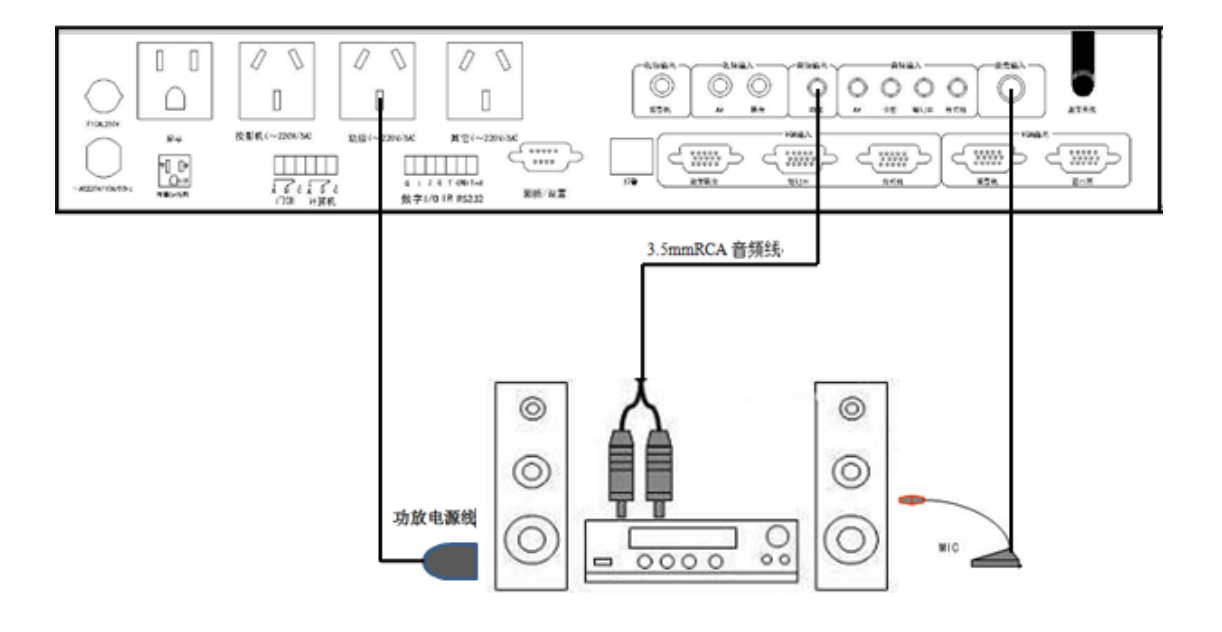

# 五、展台连接:

### 1、模拟展台连接示意图

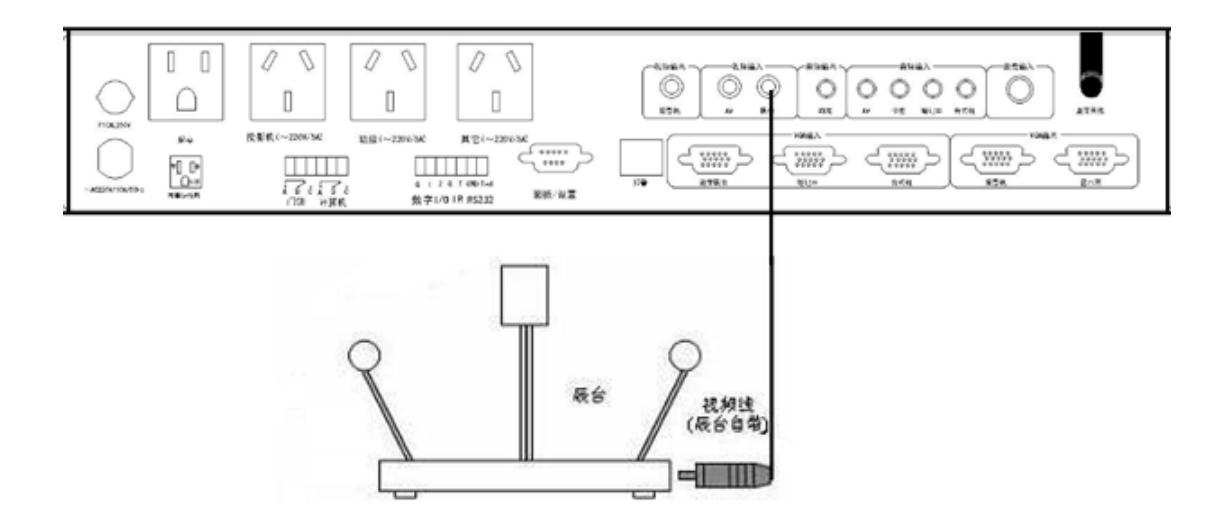

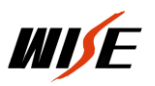

# 2、数字展台连接示意图

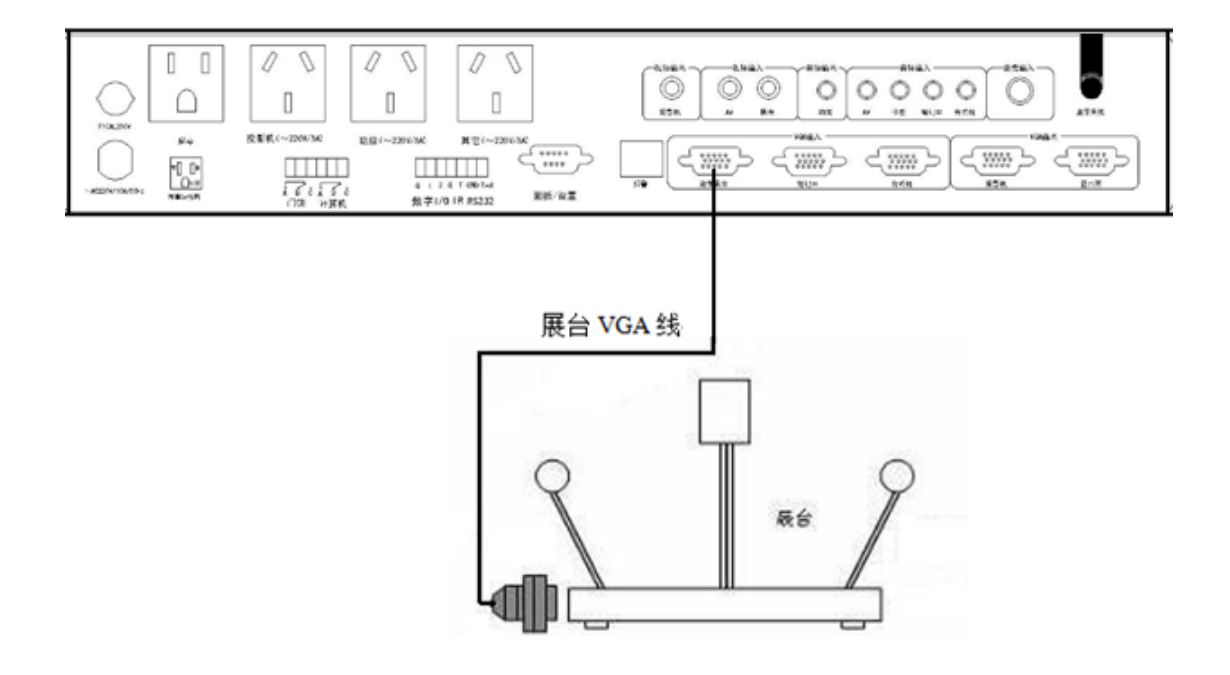

#### 六、视音频设备连接

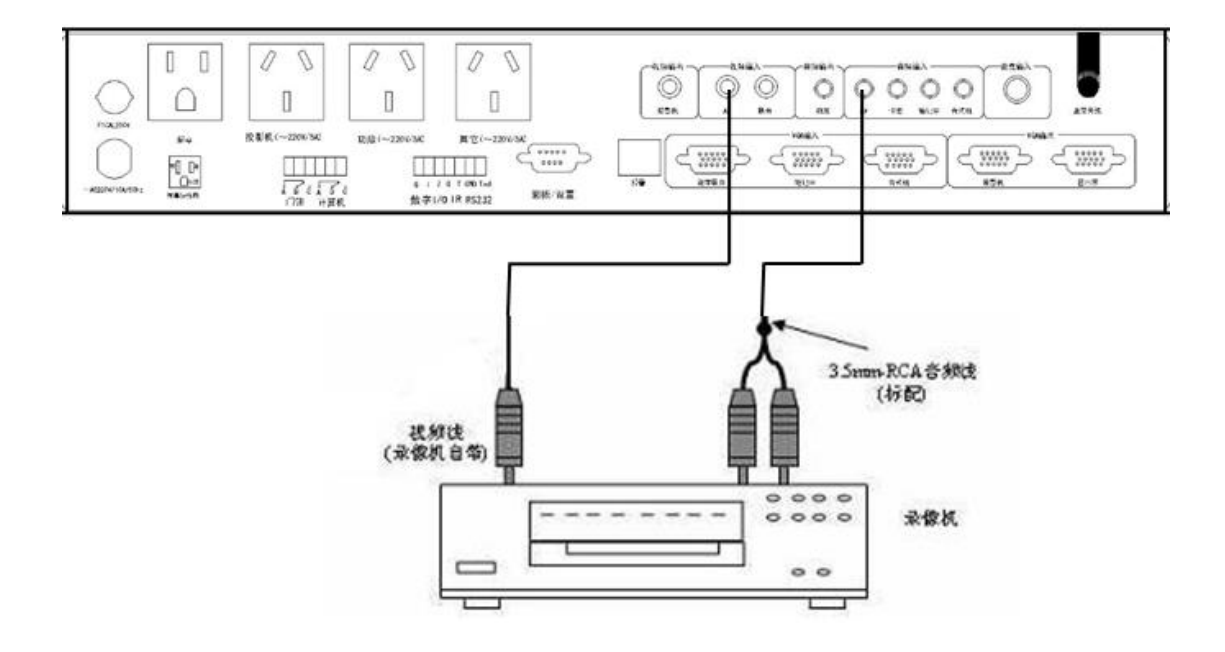

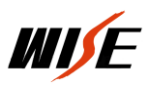

# 七、报警器连接

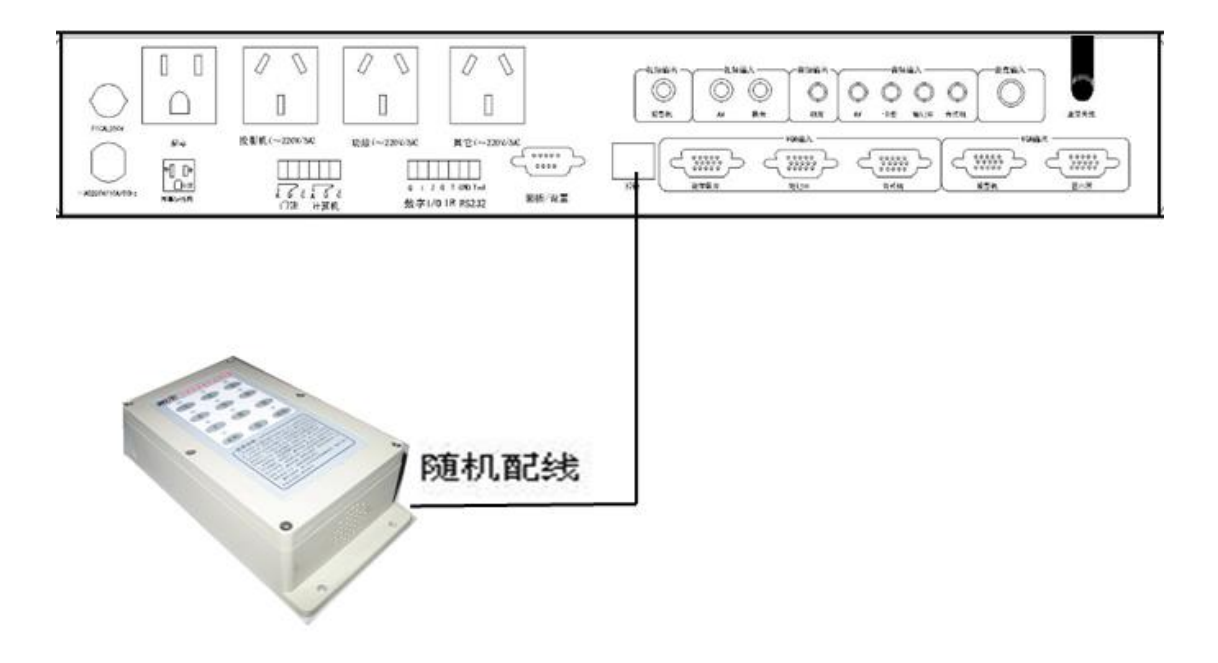

#### 八、幕布连接

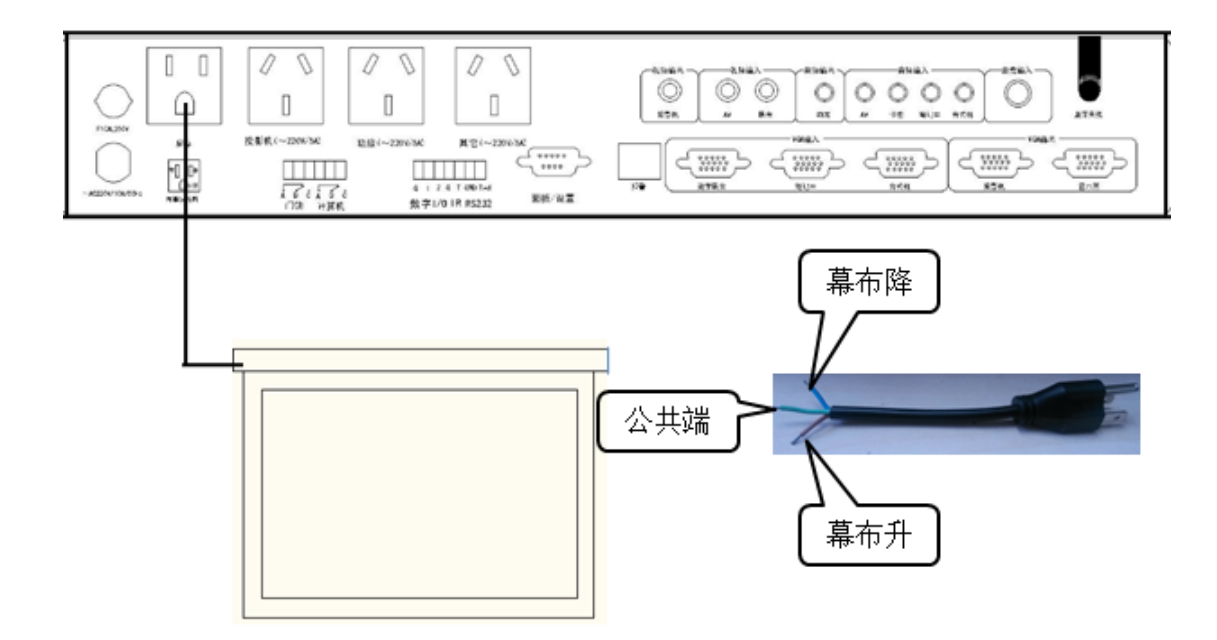

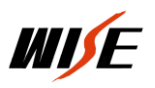

# 第二部分 软件设置

#### 一、 软件安装

将中控包装内自带光盘放进光驱,自动弹出界面,选择 SC 系列中控设置软件,找到 SC780 设置安装程序(或 者从官网下载)。双击运行, 按照提示完成安装, 会在桌面创建快捷方式, 如图:

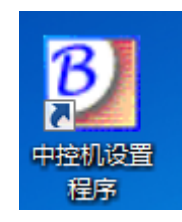

#### 二、 程序运行

双击桌面上的桌面上的"中控机设置程序",进入软件界面,如图:

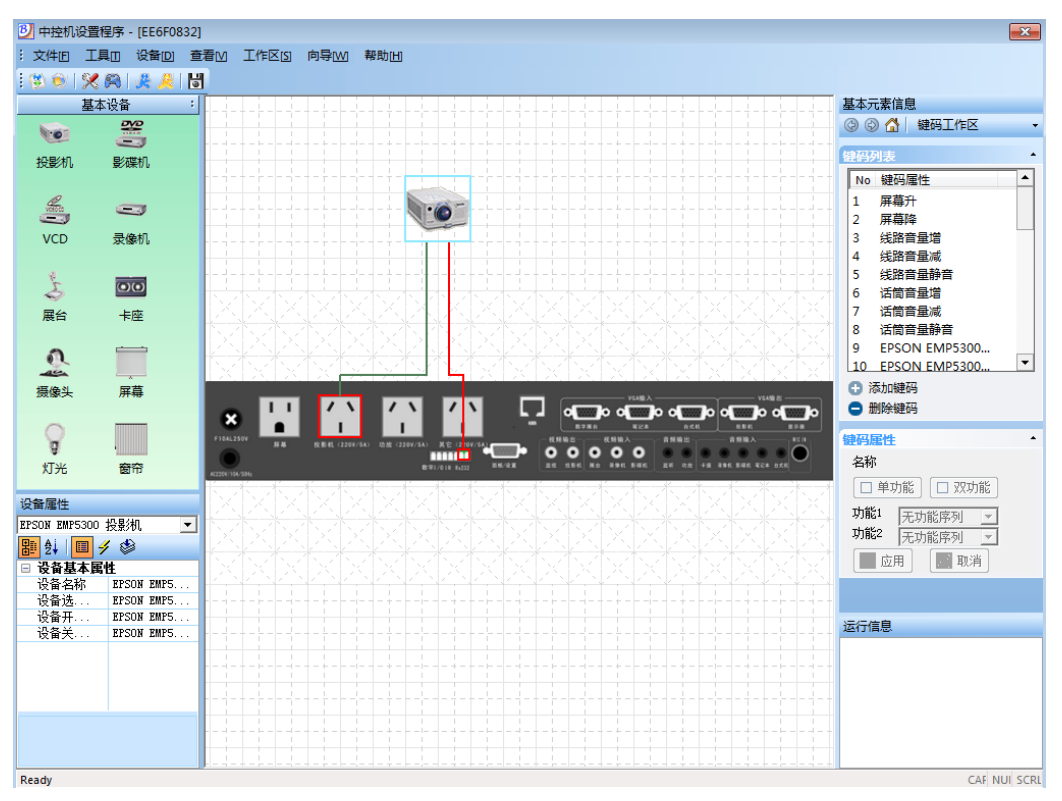

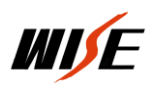

#### 三、 程序设置

# 1、系统配置向导

 设置向导是方便用户的一种设置方式,设置方式沿用 SC770 的设置向导的风格。 通过"系统配置向导"设置所有的设备和红外学习,适用于初级用户和高级用户。"创 建设备向导"对单个设置进行维护,适用于高级用户。两者本身目的没有区别,推荐 用户和维护人员使用"系统配置向导"。

点击菜单"向导—>系统配置向导"或通过工具栏按钮 <sup>\*\*\*\*\*</sup> "系统配置向导", 出现如图 1: 提示您是否 放弃以前设置数据或取消该次设置,点击确定进入"系统配 置向导模式",同时会清除以前的所有的设置数据。出现设置向导第一步如图 2:

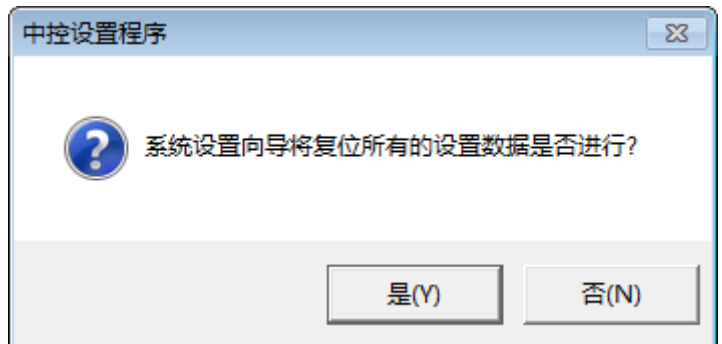

图 1

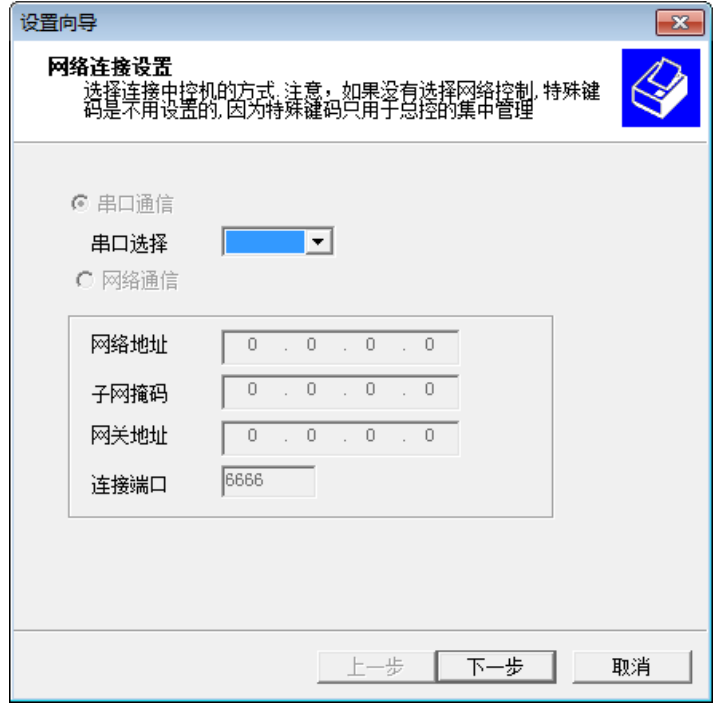

图 2

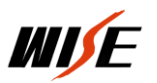

选择中控与计算机的连接方式,可以通过串口的方式设置中控机。选择串口通信,选择与计算机相连接的串口,

下一步进入设置向导第二步,如图 3:

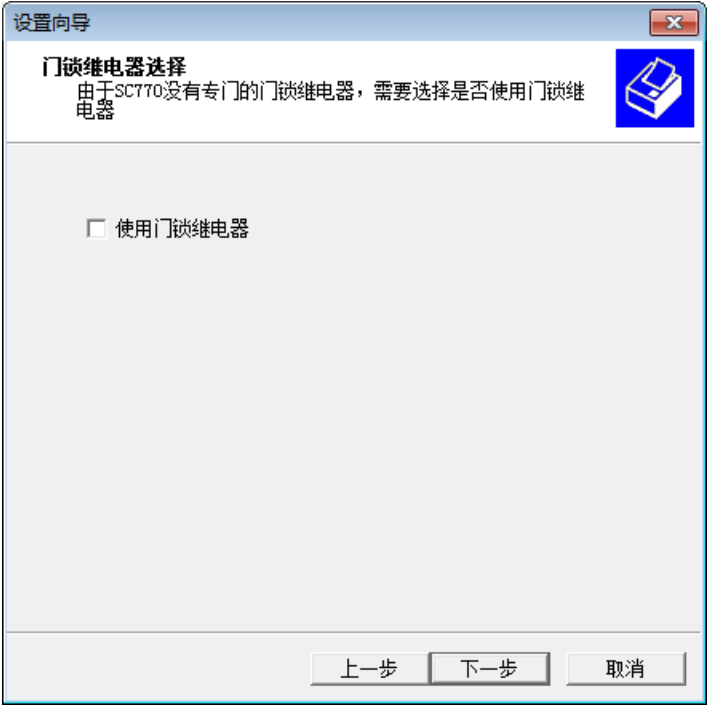

图 3

根据实际情况是否使用门锁继电器,按需选择下一步进入第三步,如图 4;

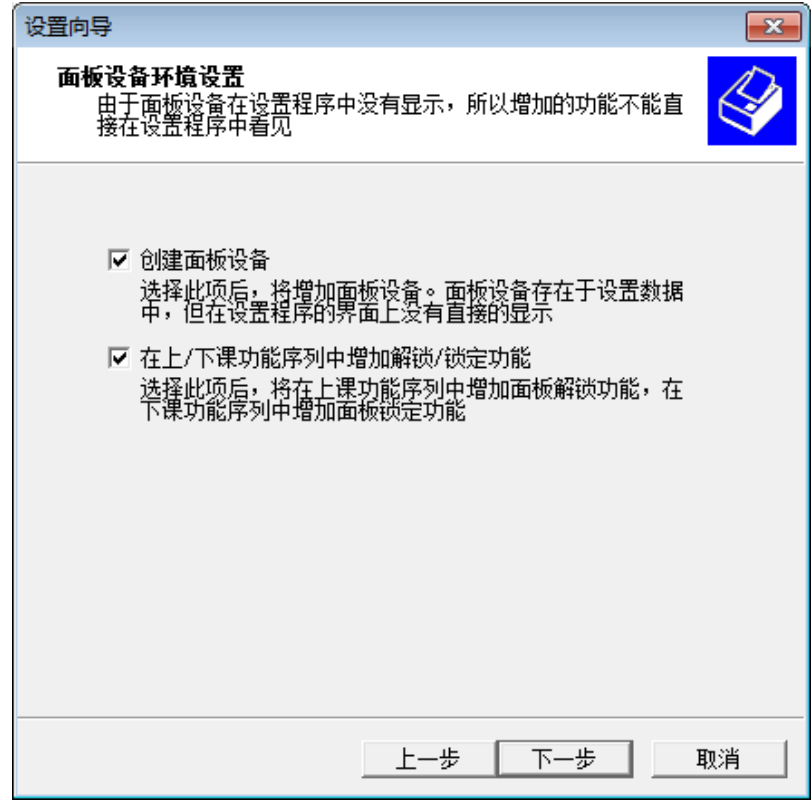

图 4

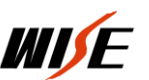

面板设备环境设置,通过此项来设置增加面板设备,来控制中控机控制面板的面板锁定和面板解锁功能。创建面板 设备后,面板设备存在于设置数据中,但在设置程序的界面上没有直接的面板设备显示。在大门开/关功能序列中增加 解锁/锁定功能,选择此项后,将在大门开功能序列中增加面板解锁功能,在大门关功能序列中增加面板锁定功能。下 一步进入设置向导第四步,如图 5;

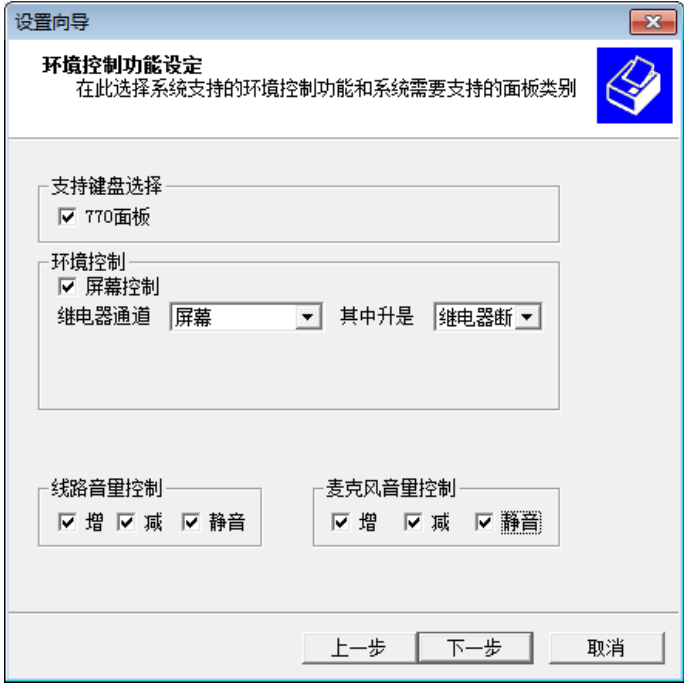

图 5

选择键盘"770 面板",如果要控制"屏幕",相应选择"屏幕"继电器。继电器通断,按默认的设置,系统设置 完成以后自动映射面板按键。把"线路音量控制"和"麦克风音量控制"都选上"√",设置完成后自动映射面板这些 按键。点击下一步进入设置向导第五步,如图 6;

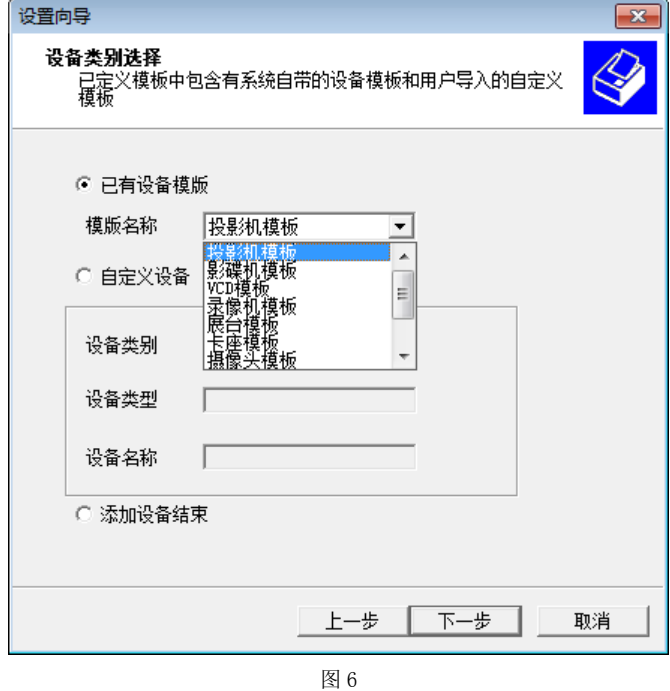

在"已有设备模板"选择要设置设备摸板,选择投影机模板。下一步进入设置向导第六步,如图 7:

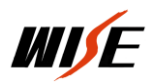

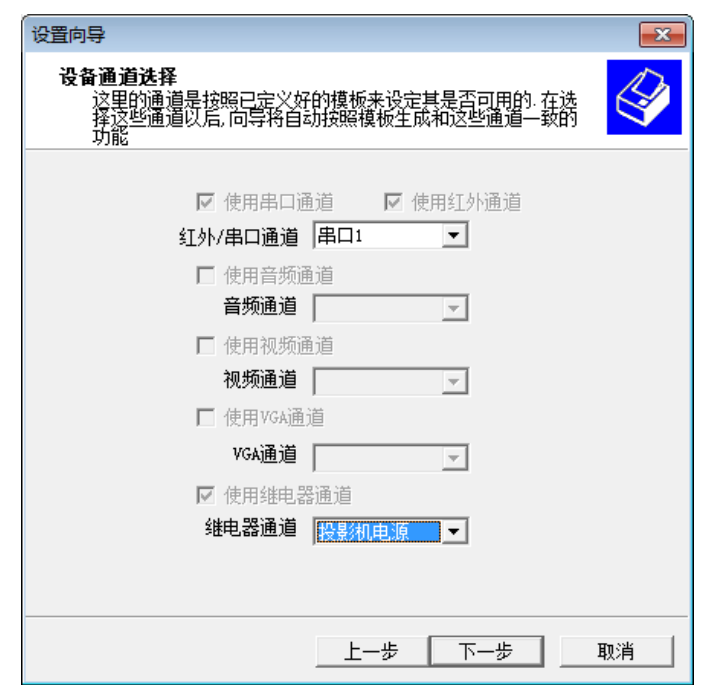

选择红外/串口通道, 通过串口 1 控制投影机, 继电器通道"选择投影机电源"。下一步进入设置向导第七步, 如 图 8;

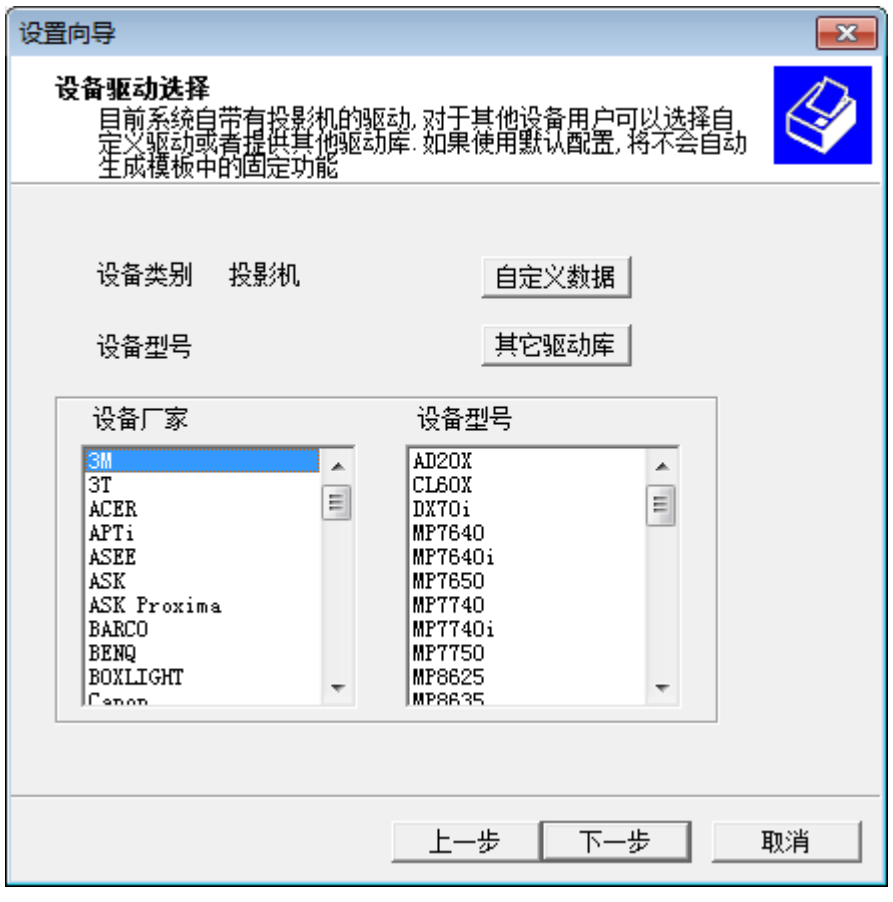

图 8

选择相应设备厂家,对应的投影机型号,点击一步进入设置向导第八步,如图 9;

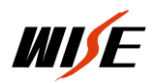

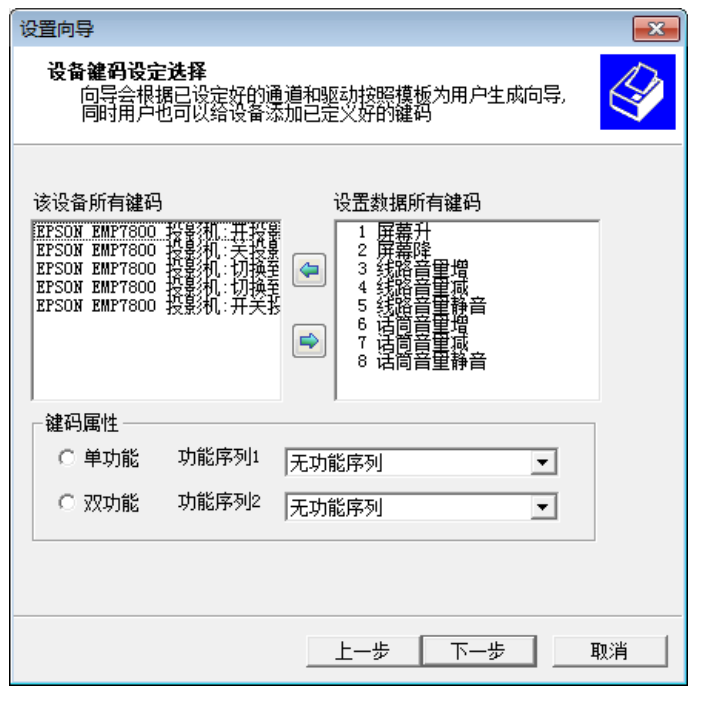

图 9

"设备键码设定选择"定义键码功能属性,如无特殊需求默认点击下一步进入设置向导第九步,如图 10;

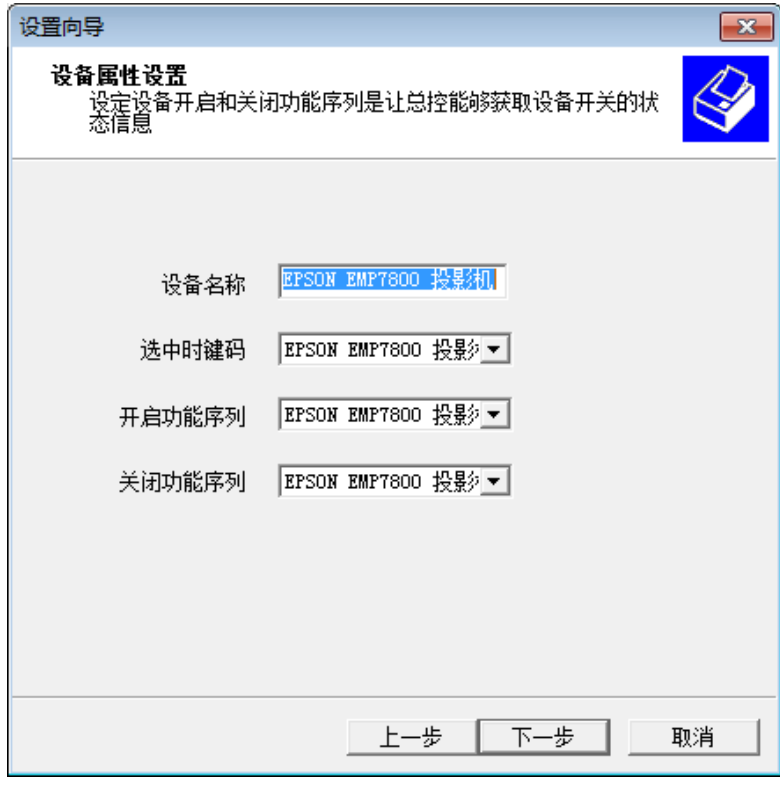

图 10

"设备名称"指设备的命名,可以指投影机的设备和其它外围设备;"选中时键码"指当在软件选择投影机设备时, 系统执行的功能,默认是发送投影机开指令;开启功能序列和关闭功能序列,给总控系统来判别投影机是否开启和关闭。

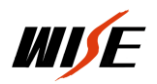

这一步保持系统默认,点击下一部进入设置向导第十步,如图 11;

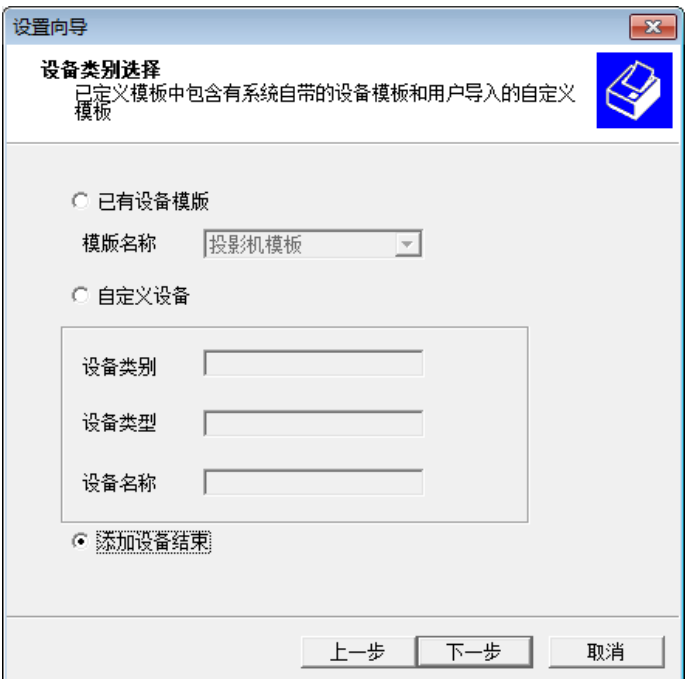

选中添加设备结束,点击下一步完成设备添加进入到设置向导第十一步,如图 12;

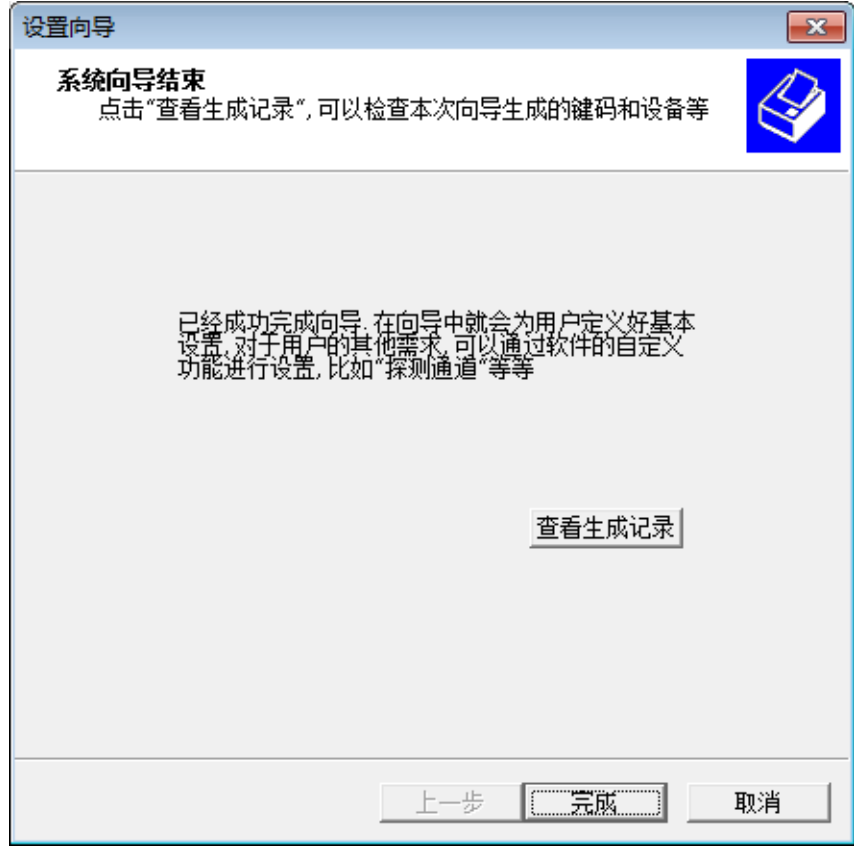

图 12

点击"完成"按钮结束本次系统设置向导,随后可以通过"创建设备向导"添加设备,通过键码属性维护按键功能。 点击"查看生成记录查"可以看设置结果,如图 13 显示;

![](_page_16_Picture_0.jpeg)

系统设置向导生成日志<br>生成时间:2015−4−3 13:49:53

系统键盘: KB-16F 面板

系统添加的设备共1个

![](_page_16_Picture_97.jpeg)

图 13

# 2、系统参数设置

完成设备添加后,需要设置一些系统参数才能更好的实现功能,系统参数设置位于软件界面最右侧"基本元素信息" 栏,如图 14;

![](_page_16_Picture_98.jpeg)

图 14

在下拉菜单中选中"系统参数工作区",出现系统参数设置界面,如图 15;

![](_page_16_Picture_12.jpeg)

图 15

![](_page_17_Picture_0.jpeg)

在"系统参数工作区"属性下,可以设置"中控机描述"、"通信端口"、"门锁探测通道", "中控机描述" 指给中控机设置一个名称, "通信端口"指中控机通过什么方式设置数据(串口)与菜单"工具一>修改传送/读取连接" 执行相应的功能, "门锁探测通道"默认设置, 点击"应用"保存此次的更改。

#### 3、探测通道设置

在基本信息元素下拉菜单中选中"探测通道工作区",出现探测通道参数设置界面,如图 16;

![](_page_17_Picture_83.jpeg)

在这里可以定义探测通道实现的功能,根据实际使用情况设置探测通道对应的功能。

#### 4、传输设置程序

 点击菜单"工具—>传输设置到中控机"或通过快捷按钮 "传输设置到中控机",出现提示对话框,提示是否 在传输设置程序之前,保存设置数据,或者当设置结束以后,先通过菜单"工具一>保存设置数据"或通过快捷按钮 先保存设置数据。然后通过菜单"工具一>修改传送/读取连接"或通过快捷按钮 <>> 修改连接的通信端口。

![](_page_18_Picture_0.jpeg)

# 第三部分 常见故障排除及技术支持

# 一、常见故障排除

![](_page_18_Picture_212.jpeg)

# 二、技术支持

# 1、技术支持

[http://www.wise-tech.com.cn](http://www.wise-tech.com.cn/)

# 2、售后支持电话

- 400 678 2737
- 1 最新产品咨询
- 2 技术困难解答
- 3 设备维修进度